## Zadig Installation Guide

Before you can use the device for spectrum analysis you'll need to download and run the Zadig tool from: http://zadig.akeo.ie

1. Plug in the dongle, Windows *should* automatically install the REALTEK 2832U driver, which is not the one we want.

If the installation dialog does not appear then you can safely ignore this step.

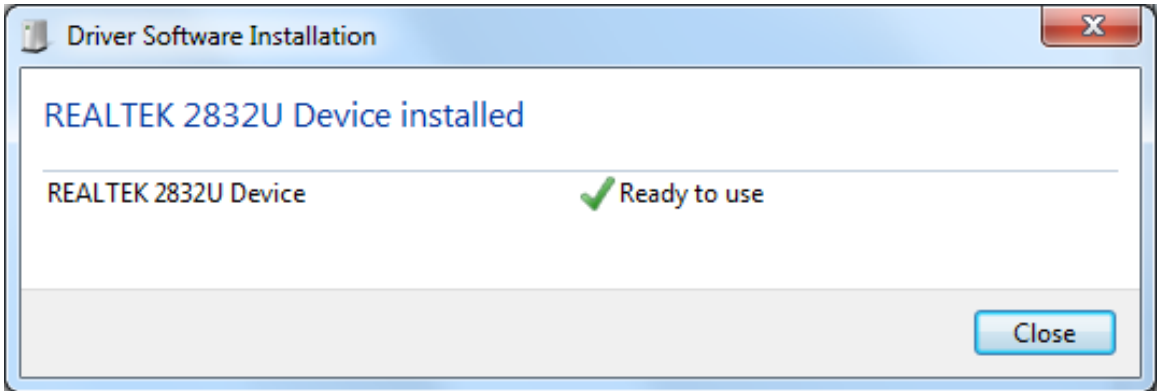

2. Run the Zadig.exe application file you downloaded from the URL above; it's recommended to right-click and 'Run as Administrator' to ensure it has permissions.

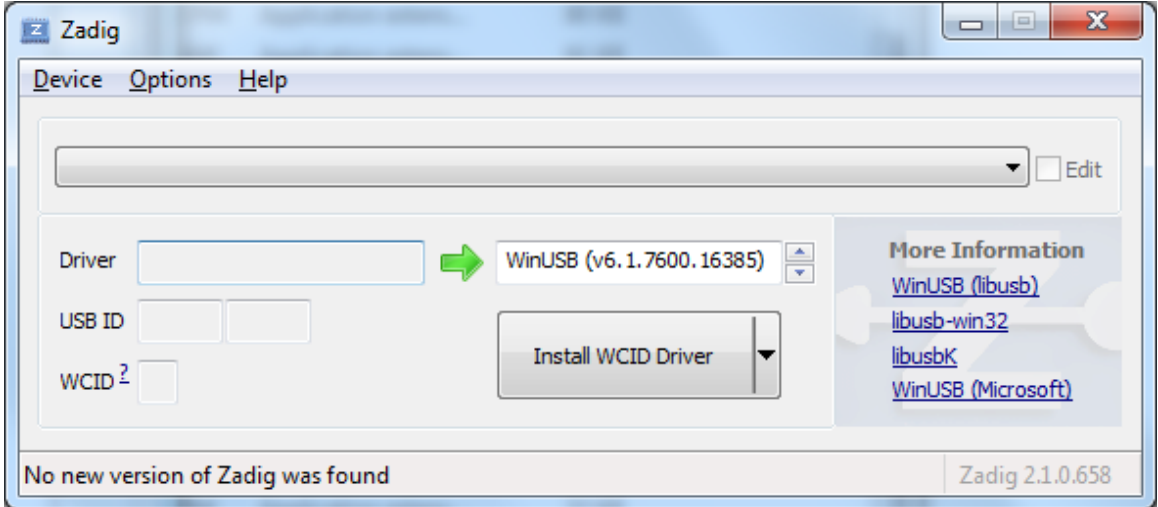

3. From the Options menu, select "List All Devices"

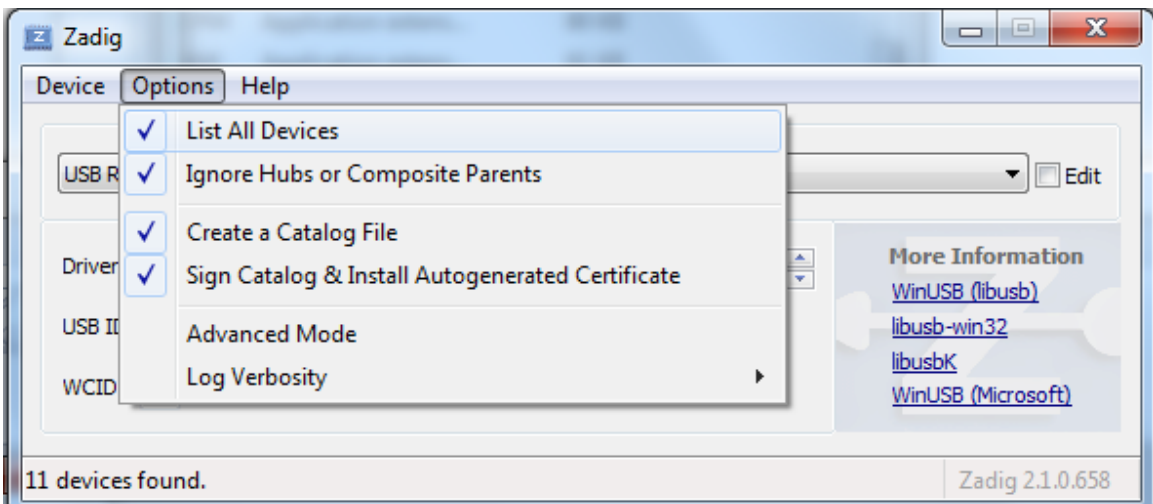

4. Then from the devices drop-down, find one that says "Bulk-In, Interface (interface  $0$ )". If there's more than one, select one at a time, and verify below to get the right one.

Check that you get USB ID 0x0BDA (vid) and 0x2838 (pid) and the RTL2832UUSB driver

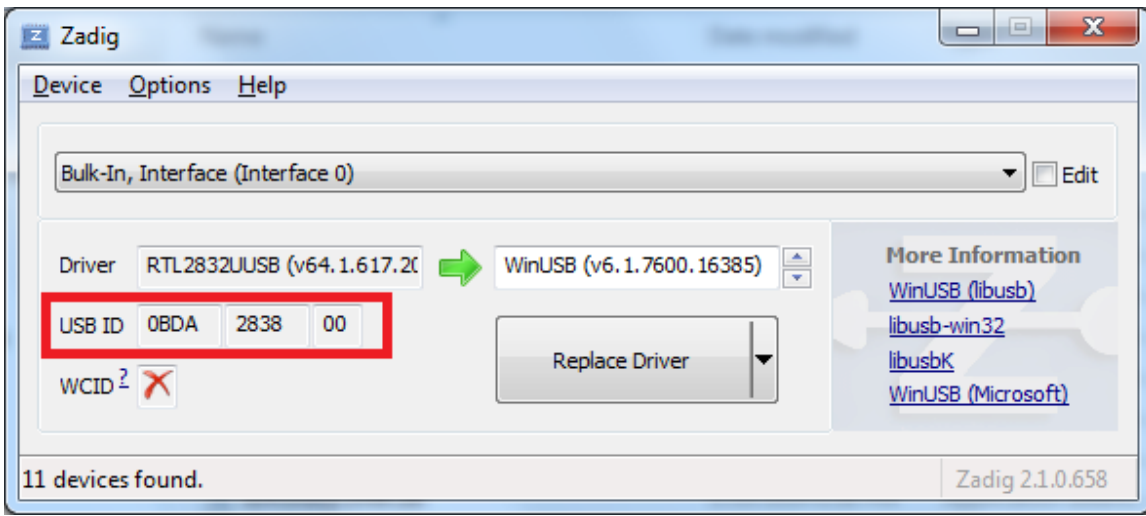

Make sure to the right of the green arrow you see WinUSB.

## 5. Click "Replace Driver"

## Driver should install

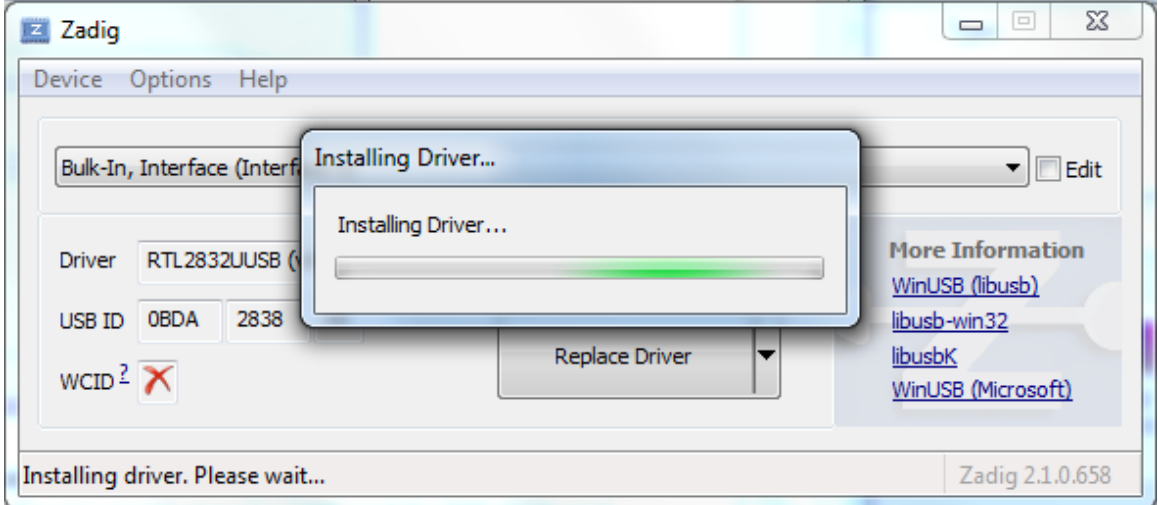

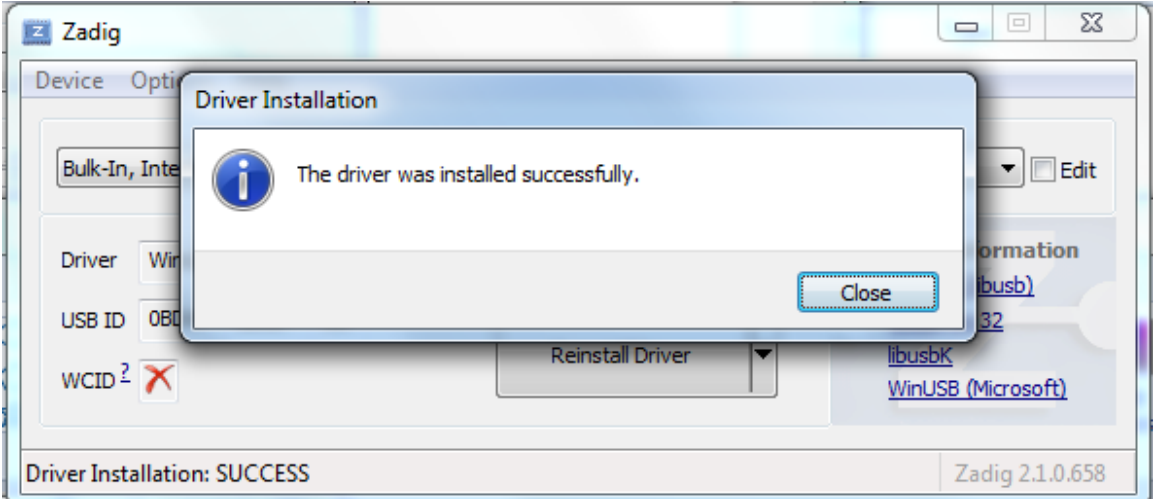

The device should now be ready to use.